# <span id="page-0-0"></span>Sut mae cysylltu â wifi

## **Print this quide**

Cysylltiad band eang di-wifr yw Wifi sy'n gadael ichi gysylltu â'r rhyngrwyd heb ddefnyddio unrhyw geblau. Mae'n boblogaidd iawn ar gyfer ei ddefnyddio gyda gliniaduron gan y gallwch eu defnyddio wedyn mewn unrhyw ystafell yn y tŷ. Mae Wifi hefyd ar gael mewn llawer o fannau cyhoeddus, fel tafarndai, caffis, gwestai a hyd yn oed ar rai bysus!

Bydd y canllaw hwn yn eich helpu chi i ddeall sut i gysylltu'ch cyfrifiadur â wifi. Mae'n seiliedig ar Windows 7, ond mae'r drefn yn debyg iawn mewn fersiynau eraill <sup>o</sup> Windows ac yn Mac OS X. Mae canllaw defnyddiol ar gysylltu systemau gweithredu eraill â wifi ar [wefan](http://www.btopenzone.com/help/how-to-connect/index.jsp) BT.

#### **Bydd angen y canlynol arnoch chi:**

- llwybrydd di-wifr
- cyfrifiadur ag addasydd di-wifr ynddo neu addasydd ar wahân.

#### **Dilynwch y camau hyn i gysylltu â wifi**

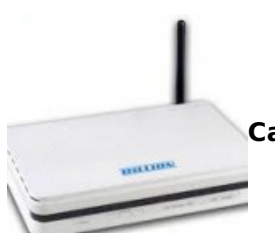

**Cam 1:** Gosodwch eich llwybrydd di-wifr – mae enghraifft i'w gweld ar y dde - (gweler Sut

mae cysylltu â'r rhyngrwyd am gyfarwyddiadau). Bellach, mae'r rhan fwyaf o ddarparwyr rhyngrwyd yn darparu llwybryddion di-wifr fel mater o drefn. Wrth osod llwybrydd di-wifr, mae'n bwysig sefydlu mesurau diogelwch priodol, fel mai dim ond chi fydd yn gallu mynd i mewn i'ch cyfrifiadur. Dylech gael cyfarwyddiadau ar gyfer gwneud hyn gyda'r llwybrydd. Ond, os nad ydych yn siŵr, holwch arbenigwr.

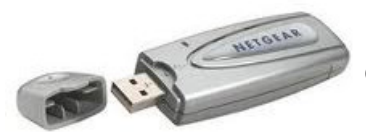

**Cam 2:** Gwiriwch a oes gan eich cyfrifiadur addasydd di-wifr ynddo (*gweler ar y* 

chwith). Fel arfer mae gan y gliniaduron diweddaraf addasydd, ond nid y rhan fwyaf o gyfrifiaduron desg.

I weld a oes addasydd yn y cyfrifiadur, dilynwch y camau hyn:

- Cliciwch ar y botwm **Cychwyn**.
- De-gliciwch ar **Cyfrifiadur**.
- Cliciwch ar **Priodweddau**.

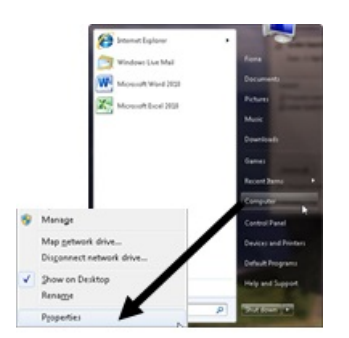

Cliciwch ar **Rheolwr Dyfeisiau**.

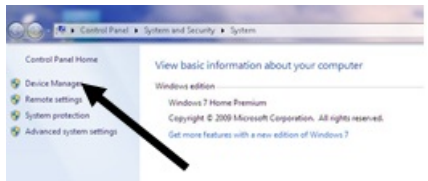

Cliciwch ar y saeth wrth ymyl 'Addasyddion Rhwydwaith' i weld a oes addasydd wifi yn cael ei restru.

an Os oes addasydd wifi, dylai eicon wifi ymddangos hefyd yn nrôr y system yng nghornel isaf y sgrin ar y

dde. Yn Windows 7, mae'n edrych fel yr un ar y dde.

Os nad oes gennych addasydd di-wifr, bydd angen ichi brynu un i'w roi yn un o byrth USB eich cyfrifiadur. Dylai'r addasydd ddod gyda chyfarwyddiadau ynghylch sut i'w ddefnyddio i gysylltu â rhwydwaith di-wifr.

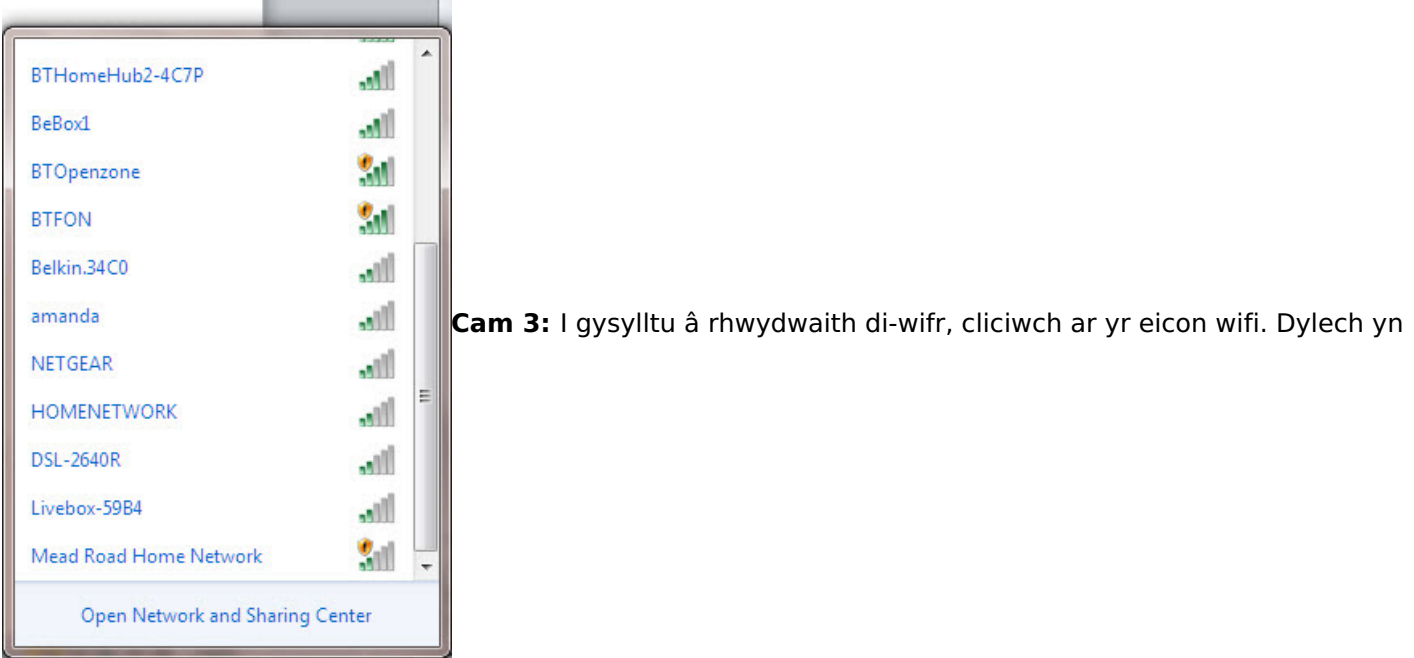

awr weld rhestr o'r rhwydweithiau sydd ar gael – mae enghraifft ar y chwith.

**Cam 4:** I gysylltu â rhwydwaith, cliciwch ar ei enw. Os yw'n rhwydwaith diogel, a dyma'r tro cyntaf ichi ei ddefnyddio, bydd angen cyfrinair arnoch chi. Os eich rhwydwaith cartref yw hwn, bydd eich darparwr rhyngrwyd wedi rhoi cyfrinair i chi – weithiau bydd wedi'i argraffu ar sticer ar y llwybrydd.

Os byddwch yn defnyddio'r un cysylltiad yn rheolaidd, gallwch dicio'r blwch i gysylltu'n awtomatig.

**Cam 5:** Y tro cyntaf y byddwch yn cysylltu â rhwydwaith, byddwch yn cael cais i ddewis a yw'n rhwydwaith cartref, yn rhwydwaith gwaith neu'n rhwydwaith cyhoeddus.

**Rhybudd**: Byddwch yn ofalus iawn wrth gysylltu â rhwydweithiau di-wifr anniogel fel mannau â chyswllt wifi (wifi hotspots) mewn mannau cyhoeddus. Pan fyddwch ar y rhain, mae'n bwysig peidio â defnyddio gwefannau lle y mae'n rhaid ichi roi manylion personol neu ariannol gan y gallai defnyddwyr eraill y rhwydwaith gael gafael ar y manylion hynny.

#### **Mae Fiona Syrett yn diwtor gyda Digital Unite.**

 $\Box$ 

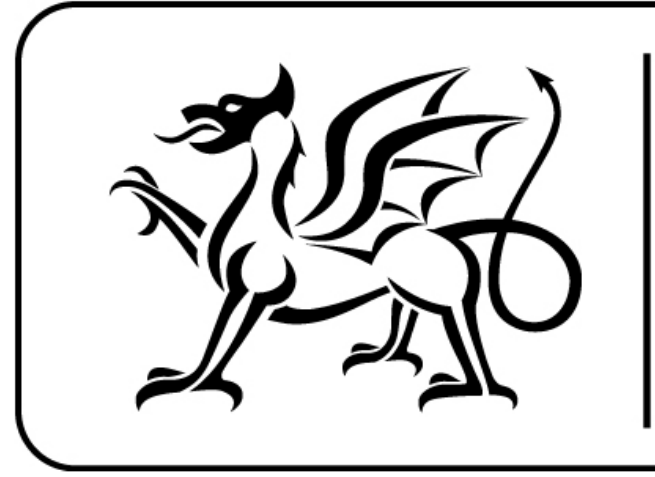

# Ariennir gan **Lywodraeth Cymru**

**Funded by Welsh Government** 

### **Next steps**

- Sut mae anfon [e-bost](https://www.digitalunite.com/sut-mae-anfon-e-bost)  $\blacktriangleright$
- Sut mae [cyflymu'ch](https://www.digitalunite.com/technology-guides/using-internet/connecting-internet/sut-mae-cyflymuch-cysylltiad-ar-rhyngrwyd) cysylltiad â'r rhyngrwyd  $\blacktriangleright$
- Sut mae defnyddio [bysellfwrdd](https://www.digitalunite.com/sut-mae-defnyddio-bysellfwrdd-cyfrifiadur) cyfrifiadur
- Sut mae cysylltu â'r [rhyngrwyd](https://www.digitalunite.com/technology-guides/using-internet/connecting-internet/sut-mae-cysylltu-ar-rhyngrwyd)

Want to help people learn Digital Skills?

**Find out about Digital [Champions](https://www.digitalunite.com/about/about-digital-champion-programmes)**